# Sāciet šeit

# Svarīga uzstādīšanas informācija

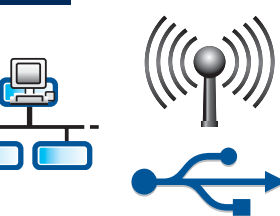

1

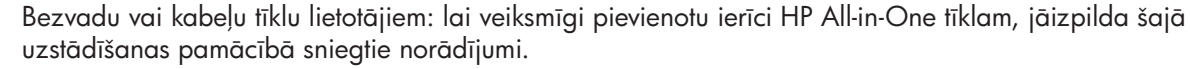

USB kabeļa lietotājiem: nepievienojiet USB kabeli līdz darbībai A2.

#### 2 Noņemiet visu lenti un paceliet displeju

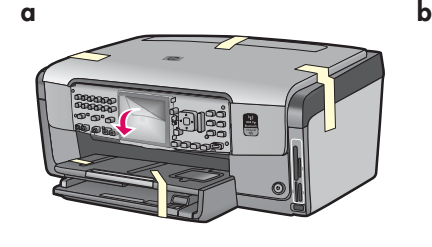

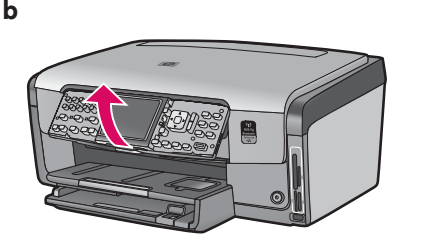

- **a)** Noņemiet visu lenti no ierīces priekšpuses, aizmugures un abām sānu malām. Noņemiet aizsargplēvi no krāsainā grafiskā displeja.
- b) Paceliet vadības paneli.

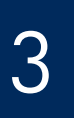

# Atrodiet komponentus

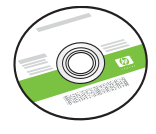

Windows kompaktdisks

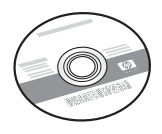

Mac kompaktdisks

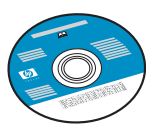

Dokumentācijas kompaktdisks

To dažreiz pievieno, ja atbilstošajā valodā nav pieejama programmatūras palīdzība.

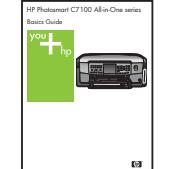

Vispārīgā rokasgrāmata

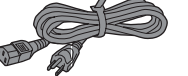

strāvas kabelis

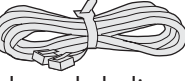

tālruņa kabelis

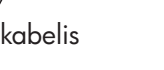

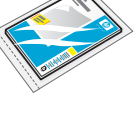

10x15 cm (4x6 collu) fotopapirs

| 000000<br>000000<br>┍<br>. . |  |
|------------------------------|--|
| nг<br>ר ור                   |  |

vadības paneļa priekšējā plāksne (var būt jau uzstādīta iepriekš)

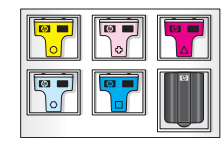

tintes kasetnes

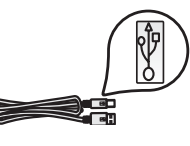

USB kabelis\*

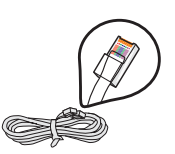

Ethernet kabelis\*

\*lespējams, jāiegādājas atsevišķi.

lepakojuma saturs var atšķirties.

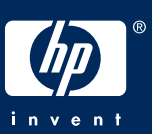

# Uzstādiet vadības paneļa priekšējo plāksni (ja nav uzstādīta)

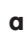

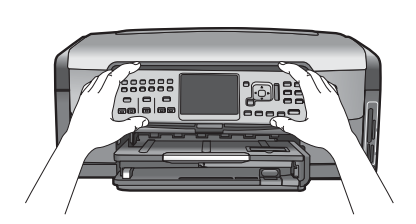

a) Novietojiet vadības paneļa priekšējo plāksni virs ierīces pogām.

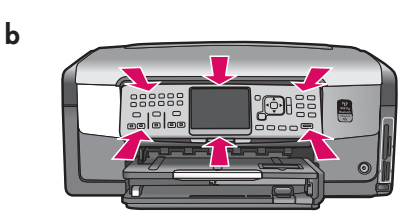

b) Stingri piespiediet visas priekšējās plāksnes malas, līdz tā ar klikšķi nofiksējas vietā. Visām pogām jāiziet cauri priekšējās plāksnes atverēm.

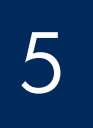

# levietojiet parasto papīru apakšējā teknē

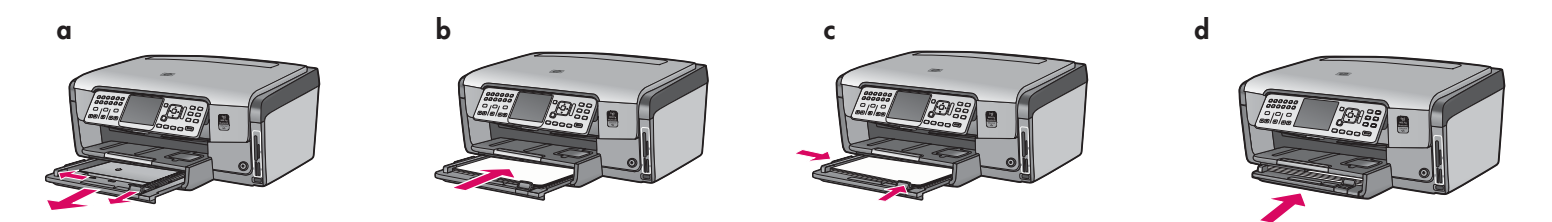

Apakšējā papīra teknē ievietojiet parastu baltu papīru. Parastais papīrs ir nepieciešams, lai veiktu līdzināšanu.

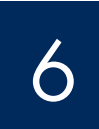

# levietojiet fotopapīru

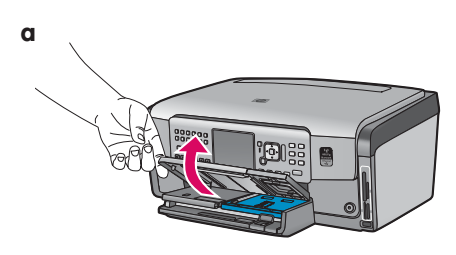

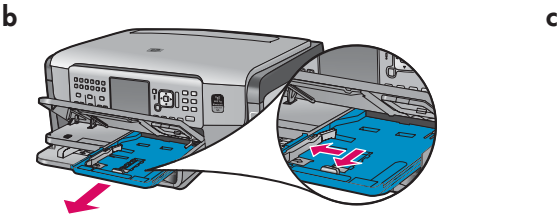

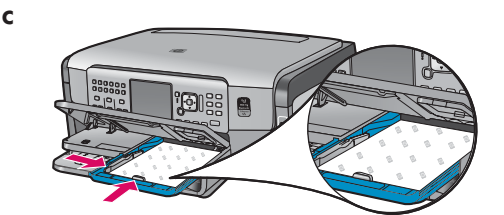

a) Paceliet izvades tekni. b) Izvelciet fototekni. c) levietojiet fototeknē 10x15 cm (4x6 collu) fotopapīru no parauga pakas ar glancēto pusi uz leju.

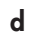

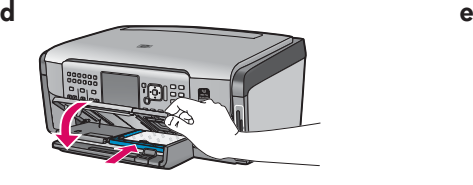

d) Nolaidiet izvades tekni un iebīdiet fototekni.

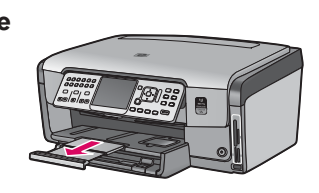

e) Izvelciet teknes pagarinātāju un paceliet papīra turētāju.

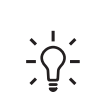

**Padoms.** Ja papīram ir maliņa, tai jābūt vērstai pret jums.

# $\overline{Z}$  Pievienojiet komplektācijā iekļauto tālruņa kabeli

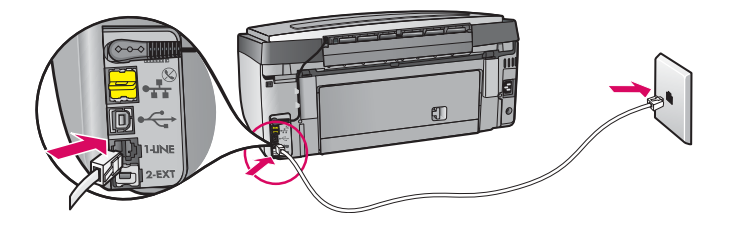

Vienu komplektācijā iekļautā tālruņa kabeļa galu pievienojiet tālruņa portam **(1-LINE)**, bet otru sienas kontaktligzdai.

Ja vēlaties izmantot savu tālruņa kabeli vai nepieciešama palīdzība par citām faksa uzstādīšanas iespējām, skatiet Vispārīgo rokasgrāmatu.

8

# Pievienojiet strāvas kabeli

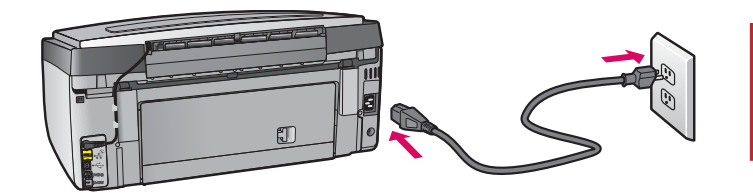

**USB kabeļa lietotājiem:** nepievienojiet USB kabeli, kamēr šajā pamācībā nav dots attiecīgs norādījums.

#### 9 Nospiediet ieslgšanas pogu

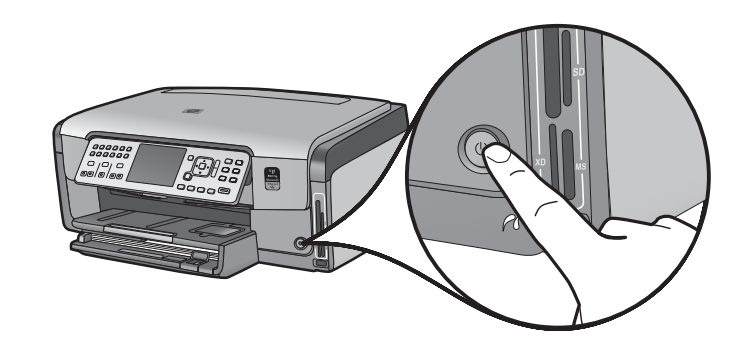

- a) Kad esat nospiedis ieslēgšanas pogu, neturpiniet, pirms nav parādīts uzaicinājums norādīt valodu.
- **b)** Lai iestatītu displeja valodu, izmantojiet bulttaustiņus. Izvēlieties valodu, nospiediet OK un pēc tam apstipriniet. Lietojiet bulttaustiņus, lai izvēlētos jūsu valsti/reģionu, nospiediet OK un pēc tam apstipriniet.

Atveriet piekļuves durtiņas

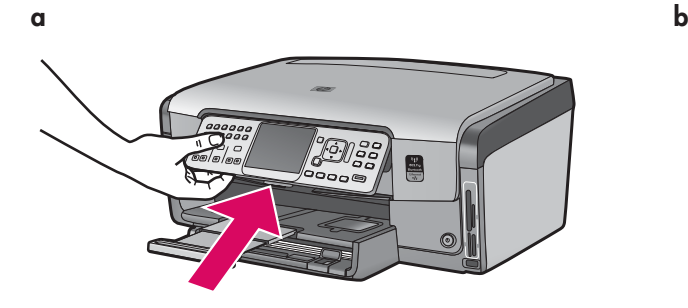

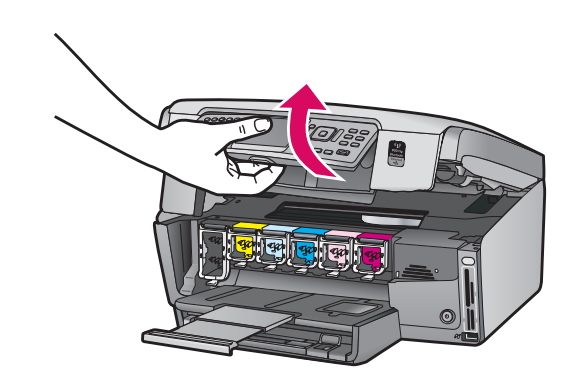

# Paceliet ierīces iekšpusē esošos slēgus

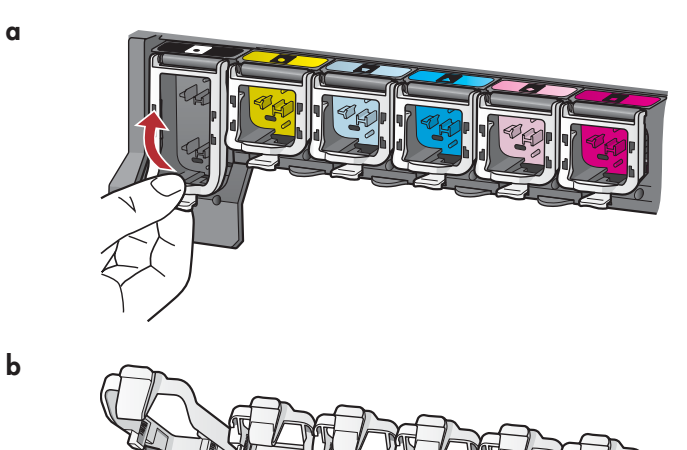

11

a

b

c

- a) Piespiediet slēga lejasdaļā, lai to atbrīvotu, un paceliet slēgu.
- **b)** Paceliet visus sešus slēgus.

#### 12 Ievietojiet visas sešas tintes kasetnes

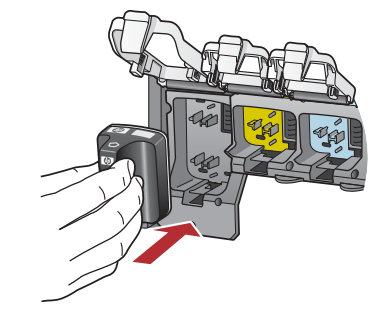

Atrodiet tintes kasetni un drukas kasetnes turētāju, kuriem ir atbilstoša krāsa un raksts.

- a) lebīdiet melnās tintes kasetni pirmajā slotā pa kreisi. Aizveriet slēgu.
- b) Atkārtojiet šīs darbības ar visām krāsu tintes kasetnēm.
- c) Pārbaudiet, vai visi slēgi ir nofiksēti.

Piezīme. Izmantojiet tikai printera komplektācijā iekļautās tintes kasetnes. Šajās kasetnēs iepildītajai tintei ir īpaša formula, kas ļauj tai sajaukties ar tinti drukas galviņas blokā jau pēc pirmās uzstādīšanas reizes.

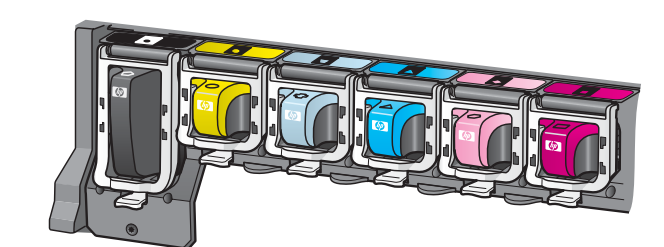

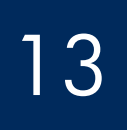

# Aizveriet piekļuves durtiņas un izpildiet norādījumus

b

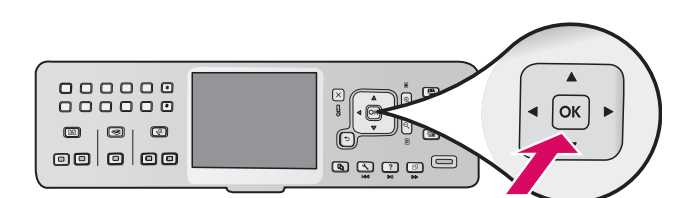

 $\alpha$ ) Pēc piekļuves durtiņu aizvēršanas tiek parādīts norādījums ievietot parastu baltu papīru. Pārliecinieties, vai papīrs ir ievietots, un nospiediet OK, lai sāktu procesu. Ierīce inicializē tintes kasetnes un veic to līdzināšanu. Tas ilgst aptuveni 5 minūtes.

PIESARDZĪBAS PASĀKUMI. Šajā laikā neatvienojiet ierīci HP All-in-One un neizslēdziet to. Iespējams, būs dzirdams ierīces radīts troksnis.

b) Kad tiek izdrukāta līdzinājuma lapa, līdzināšana ir pabeigta. Displejā pārbaudiet statusu un pēc tam nospiediet OK. Izmetiet līdzinājuma pārbaudes lapu vai nododiet to otrreizējai pārstrādei.

# 14 Pievienojiet ierīci HP All-in-One

Pārejiet uz nākamo lappusi, lai izlasītu norādījumus, kā ierīci HP All-in-One pievienot datoram vai tīklam.

# Izvēlieties VIENU savienojuma veidu (A, B vai C)

# A: USB savienojums - vēl nepievienojiet.

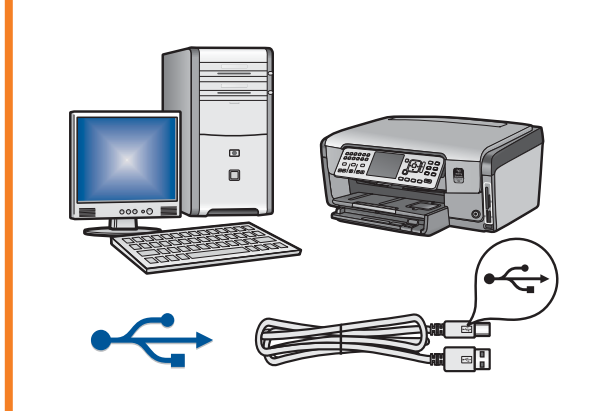

Izmantojiet šo savienojuma veidu, lai ierīci HP All-in-One tieši pievienotu vienam datoram. (Nepievienojiet USB kabeli līdz darbībai A2.) Nepieciešamais aprīkojums: USB kabelis. Norādījumus par USB savienojuma izveidi skatiet sadaļā A (7. lpp.).

# B: Ethernet (kabeļu) tīkls

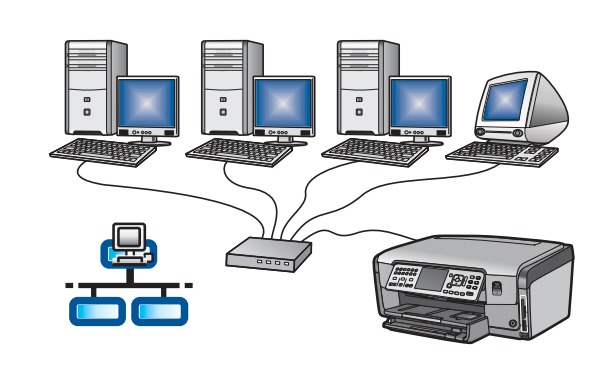

Izmantojiet šo savienojuma veidu, lai ierīci HP All-in-One pievienotu tīklam ar Ethernet kabeli.

Nepieciešamais aprīkojums: maršrutētājs un Ethernet kabelis.

Norādījumus par Ethernet kabeļa savienojumu skatiet sadaļā B (9. lpp.).

# C: bezvadu tīkls

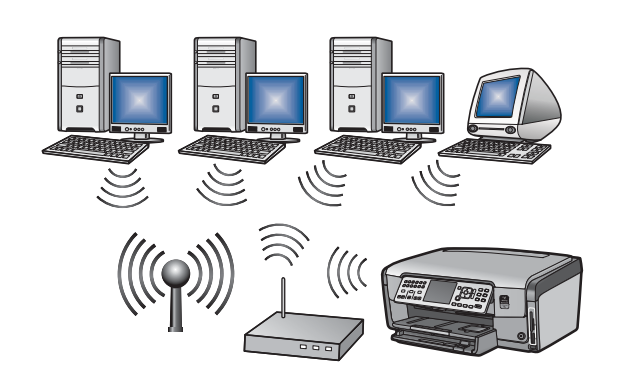

Lietojiet šo savienojuma veidu, ja starp ierīci HP All-in-One un tīklu jāveido bezvadu (802.11 b vai g) savienojums.

Nepieciešamais aprīkojums: bezvadu maršrutētājs\*.

Norādījumus par bezvadu savienojuma izveidi skatiet sadaļā C1 (11. lpp.).

\*Piezīme. Ja piekļuves punkta nav, bet vēlaties ierīci HP All-in-One savienot ar bezvadu datoru, skatiet Vispārīgās rokasgrāmatas sadaļu **Bezvadu speciālā** tīkla uzstādīšana.

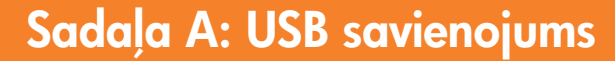

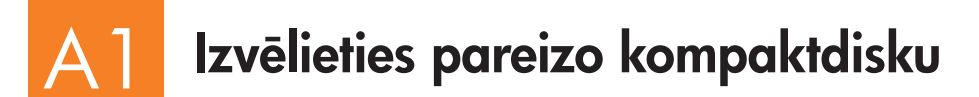

#### Sistēmā Windows:

- a) leslēdziet datoru, piesakieties (ja nepieciešams) un pēc tam gaidiet, līdz tiek parādīta darbvirsma.
- b) levietojiet HP All-in-One Windows kompaktdisku. a) Ieslēdziet datoru, piesakieties (ja nepieciešams) un pēc tam

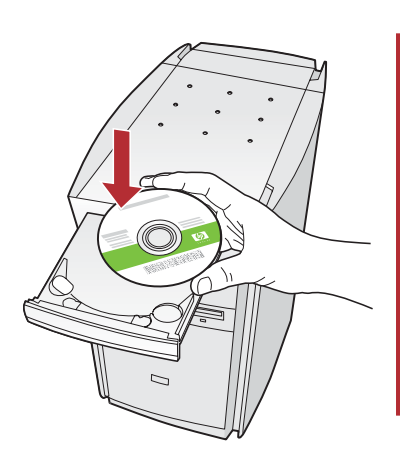

Piezīme. La startēšanas ekrāns netiek parādīts, veiciet dubultklikšķi uz My Computer (Mans dators), veiciet dubultklikški uz kompaktdiska ikonas, kurai ir HP logotips, un pēc tam veiciet dubultklikšķi uz setup.exe.

- c) Izpildiet ekrānā redzamos norādījumus, lai instalētu programmatūru.
- d) Ekrānā Connection Type (Savienojuma veids) noteikti izvēlieties directly to this computer (tiešs savienojums ar šo datoru).
- e) Pārejiet uz nākamo lappusi.

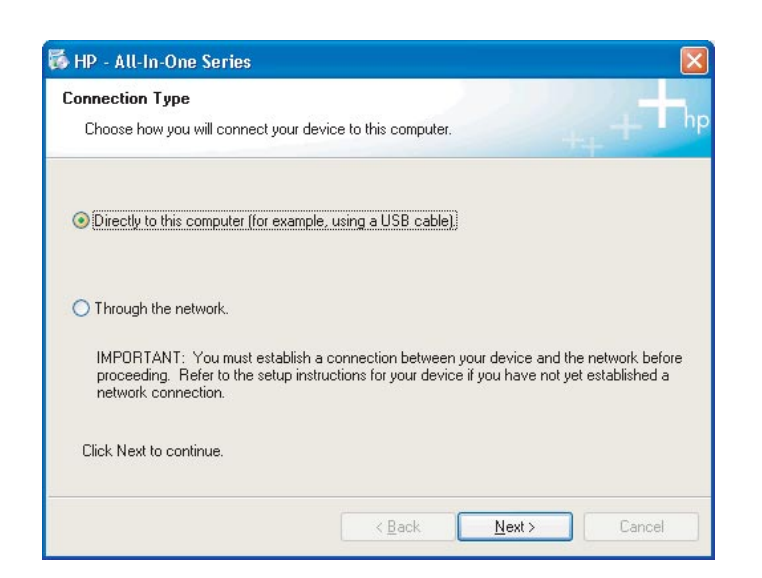

#### Windows: Mac datorā:

gaidiet, līdz tiek parādīta darbvirsma.

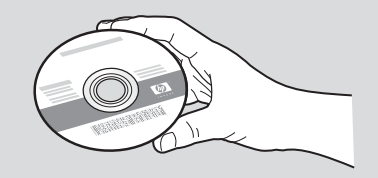

- b) Atrodiet HP All-in-One Mac kompaktdisku.
- c) Pārejiet uz nākamo lappusi.

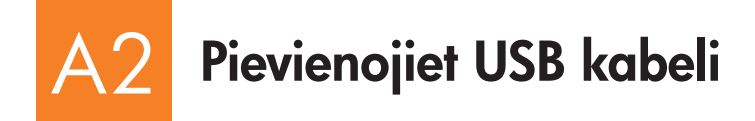

#### Sistēmā Windows:

a) Izpildiet ekrānā redzamos norādījumus, līdz tiek parādīts uzaicinājums pievienot USB kabeli (var paiet vairākas minūtes).

Kad tiek parādīts uzaicinājums, pievienojiet USB kabeli portam ierīces HP All-in-One aizmugurē un pēc tam pievienojiet to jebkuram datora USB portam.

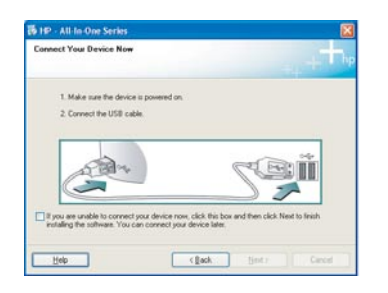

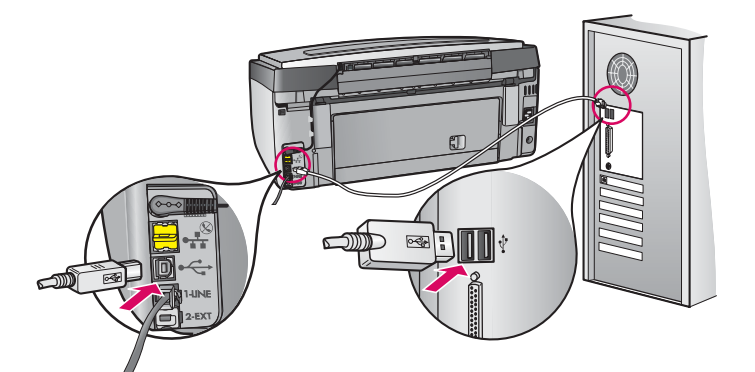

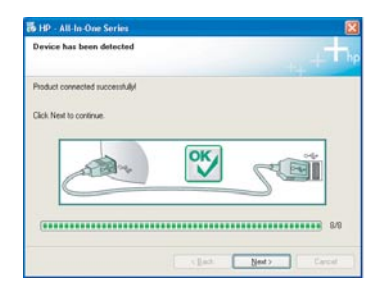

b) Izpildiet ekrānā redzamos norādījumus, lai pabeigtu programmatūras instalēšanu.

## Windows: Mac datorā:

a) Izmantojot USB kabeli, savienojiet datoru ar USB portu ierīces aizmugurē.

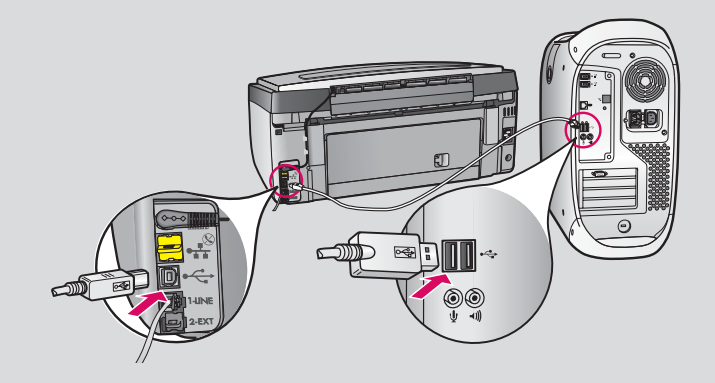

- b) Veiciet dubultklikšķi uz ikonas HP All-in-One Installer.
- c) Pārliecinieties, vai ir norādīta informācija visos ekrānos, ieskaitot Setup Assistant (Uzstādīšanas palīgs).

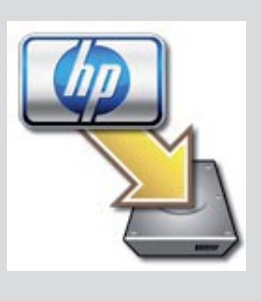

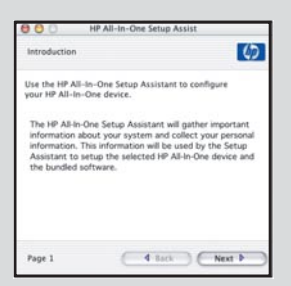

#### A3 Apsveicam! Pārejiet pie šīs Uzstādīšanas pamācības 18. darbības

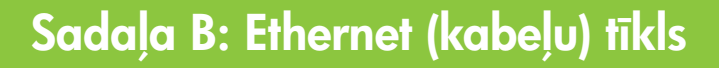

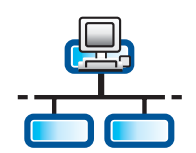

B1

c

# Pievienojiet Ethernet kabeli

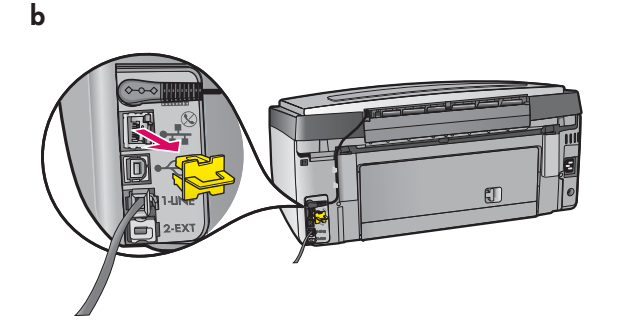

- **a)** Paņemiet Ethernet kabeli, ko, iespējams, esat iegādājies atsevišķi.
- **b)** Izņemiet dzelteno spraudni ierīces aizmugurē.
- c) Pievienojiet vienu Ethernet kabeļa galu Ethernet portam ierīces aizmugurē.
- d) Pievienojiet otru Ethernet kabeļa galu maršrutētājam.

SVARIGI! Datoram un ierīcei HP All-in-One jābūt pievienotai vienam aktīvam, darba kārtībā esošam tīklam.

Ja izmantojat DSL vai kabeļu modemu, nepievienojiet ierīces HP All-in-One Ethernet kabeli kabeļmodemam. Pievienojiet to tikai maršrutētājam.

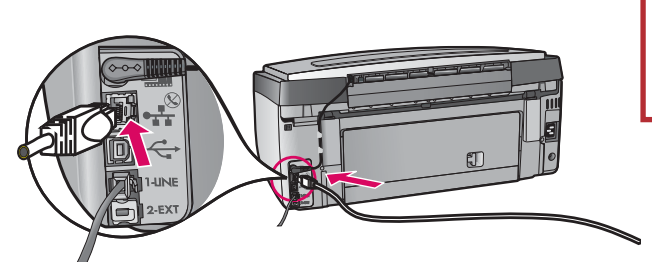

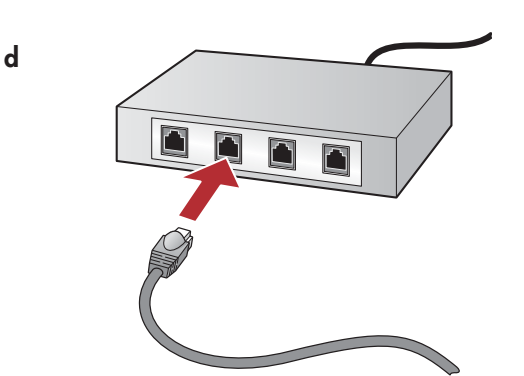

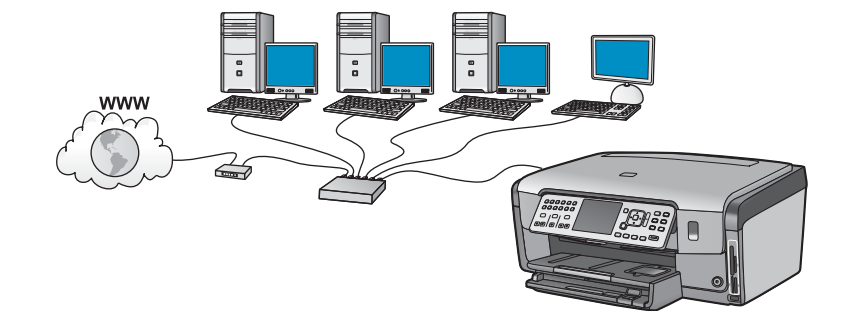

## B2 Izvēlieties pareizo kompaktdisku

#### Sistēmā Windows:

- a) leslēdziet datoru, piesakieties (ja nepieciešams) un pēc tam gaidiet, līdz tiek parādīta darbvirsma.
- b) levietojiet HP All-in-One Windows kompaktdisku.

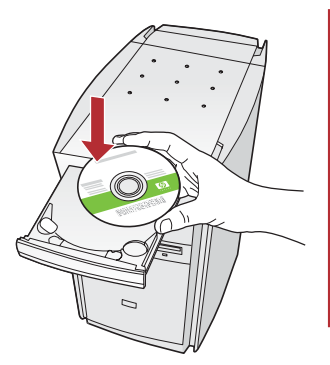

Piezīme. Ja startēšanas ekrāns netiek parādīts, veiciet dubultklikšķi uz **My** Computer (Mans dators), veiciet dubultklikšķi uz kompaktdiska ikonas, kurai ir HP logotips, un pēc tam veiciet dubultklikšķi uz setup.exe.

- c) Izpildiet ekrānā redzamos norādījumus, lai instalētu programmatūru.
- d) Ekrānā Connection Type (Savienojuma veids) noteikti izvelieties through the network (izmantojot tīklu). Izpildiet ekrānā redzamos norādījumus.

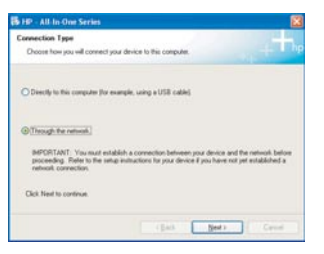

- e) lespējams, ugunsmūra programmatūra datorā informēs, ka HP programmatūra mēģina piekļūt tīklam. Uz šiem ziņojumiem jāreaģē, norādot, ka piekļuve ir vienmēr atļauta ("always"). Pēc tam turpiniet instalēt HP programmatūru.
- f) Pārejiet uz nākamo lappusi.

**Jautājumi:** pretvīrusu un pretspiegu lietojumprogrammas var blokēt programmatūras instalēšanu, tāpēc tās jāblokē. Neaizmirstiet, ka pēc instalēšanas tās no jauna jāieslēdz.

# Windows: Mac datorā:

a) leslēdziet datoru, piesakieties (ja nepieciešams) un pēc tam gaidiet, līdz tiek parādīta darbvirsma.

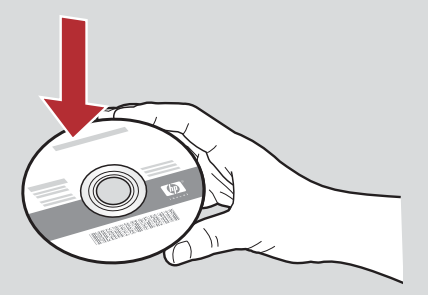

- **b)** levietojiet HP All-in-One Mac kompaktdisku.
- c) Veiciet dubultklikšķi uz ikonas HP All-in-One installer.

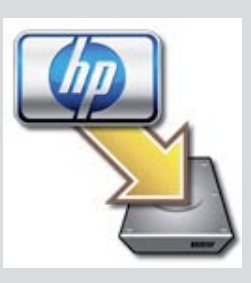

d) Pārliecinieties, vai ir norādīta informācija visos ekrānos, ieskaitot Setup Assistant (Uzstādīšanas palīgs). Kā instalēt programmatūru citos datoros, skatiet 14. lpp.

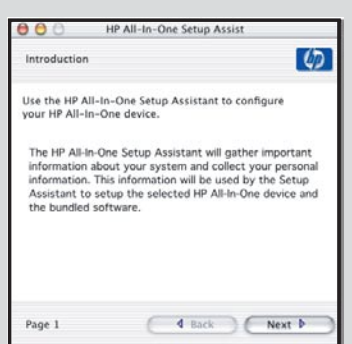

#### B3 Apsveicam! Pārejiet pie šīs Uzstādīšanas pamācības  $16.$  darbības

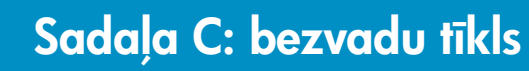

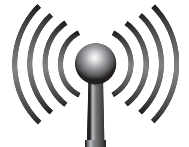

# C1

C2

# Izvēlieties VIENU bezvadu tīkla iespēju (A vai B)

Jums ir divas iespējas, kā ierīci HP All-in-One pievienot bezvadu tīklam. Jāizvēlas viena no tām:

- · Ja esat drošs, ka tīkls sākotnēji tika uzstādīts, izmantojot metodi SecureEasySetup, pārejiet uz Opcija A: SecureEasySetup sadaļā  $C2$  tālāk.
- Ja neesat pārliecināts, pārejiet uz **Opcija B: tipiska bezvadu uzstādīšana (ieteicams)** sadaļā C2, kas atrodas nākamajā lappusē.

Padoms. Ja nevarat izveidot bezvadu tīkla savienojumu ar HP ierīci, varat to pievienot tīklam, izmantojot Ethernet kabeli, vai pievienot ierīci datoram tieši, izmantojot USB kabeli.

# Izveidojiet bezvadu savienojumu

# Opcija A: SecureEasySetup

Prasības: Jābūt pieejamam bezvadu maršrutētājam, kas atbalsta SecureEasySetup.

SVARĪGI! Lietojiet šo metodi tikai tad, ja esat izmantojis SecureEasySetup tīkla uzstādīšanai jau iepriekš. Pretējā gadījumā var tikt atiestatīti tīkla parametri.

- a) lestatiet bezvadu maršrutētājam režīmu SecureEasySetup. Parasti, lai to izdarītu, jānospiež bezvadu maršrutētāja poga. SVARIGI! Pēc bezvadu maršrutētāja pārslēgšanas režīmā SecureEasySetup nākamās darbības izpildes laiks var būt ierobežots. Lai saņemtu informāciju par SecureEasySetup, skatiet bezvadu maršrutētāja komplektācijā iekļauto dokumentāciju.
- b) Nospiediet ierīces HP All-in-One pogu Setup (Uzstādīšana).
- c) Spiediet V, līdz tiek iezīmēta iespēja Network (Tīkls), un pēc tam nospiediet OK. Tiek parādīta izvēlne Network (Tikls).
- d) Spiediet ▼, lai iezīmētu Wireless Setup Wizard (Bezvadu uzstādīšanas vednis), un pēc tam nospiediet **OK**.

Tīklam vajadzētu tikt atrastam automātiski, un pēc tam tiek izveidots bezvadu savienojums.

Ja bezvadu savienojums netiek izveidots vai redzat ekrānu Select Network Name (Tīkla nosaukuma izvēle), visticamāk, pēc maršrutētāja pārslēgšanas režīmā SecureEasySetup neesat paspējis veikt nepieciešamās darbības. Vēlreiz pārslēdziet maršrutētāju režīmā SecureEasySetup un pēc tam no jauna palaidiet vedni Wireless Setup Wizard (Bezvadu uzstādīšanas vednis).

e) Lai pabeigtu uzstādīšanu tīklā, izpildiet displejā redzamos norādījumus. **Ja savienojums ir veiksmīgs, pārejiet pie darbības C3**.

Ja, veidojot tīkla savienojumu, rodas problēmas, papildinformāciju par uzstādīšanu meklējiet Vispārīgajā rokasgrāmatā.

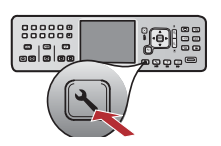

# Opcija B: tipiska bezvadu uzstādīšana (ieteicams)

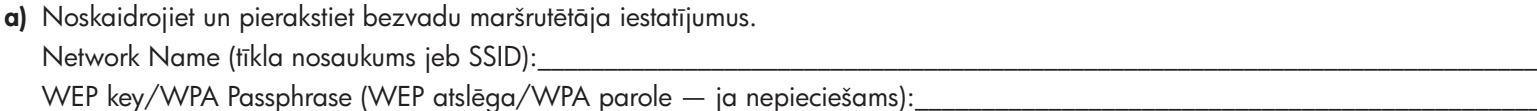

SVARĪGI! Ja nezināt šo informāciju, bezvadu uzstādīšanu nevar turpināt. Lai iegūtu nepieciešamo informāciju, skatiet bezvadu maršrutētāja dokumentāciju vai vērsieties pie maršrutētāja ražotāja vai personas, kas sākotnēji uzstādīja bezvadu tīklu. Lai kā kompānija HP vēlētos jums palīdzēt, tā nevar atbildēt uz jautājumiem par jūsu bezvadu maršrutētāja vai tīkla nosaukumu, WEP atslēgu vai WPA paroli.

- b) Nospiediet ierīces HP All-in-One pogu Setup (Uzstādīšana).
- $\mathsf{c}$ ) Spiediet  $\blacktriangledown$ , līdz tiek iezīmēta iespēja **Network** (Tīkls), un pēc tam nospiediet **OK**. Tiek parādīta izvēlne Network (Tikls).
- d) Spiediet , lai iezīmētu Wireless Setup Wizard (Bezvadu uzstādīšanas vednis), un pēc tam nospiediet OK. Pēc dažiem mirkļiem displejā tiek parādīts atrasto tīklu saraksts. Pirmais tiek parādīts tīkls, kuram ir visstiprākais signāls.
- e) Veiciet vienu no šīm darbībām:
	- Spiediet  $\nabla$ , lai iezīmētu tīkla nosaukumu, kuru iepriekš pierakstījāt, un pēc tam nospiediet **OK**.
	- Ja pierakstītais tīkla nosaukums sarakstā nav redzams, varat ievadīt to manuāli. Spiediet  $\blacktriangledown$ , lai iezīmētu Enter New Network Name (SSID) (levadīt jaunu tīkla nosaukumu (SSID)), un pēc tam nospiediet OK. Padomus par teksta ievadīšanu skatiet tālāk sadaļā Displeja tastatūras padomi.
- f) Ja tīkls izmanto drošību, tiek parādīts uzaicinājums ievadīt WEP atslēgu vai WPA paroli. Abas ir reģistrjutīgas, Ievadiet pieprasīto WEP atslēgu vai WPA paroli. Padomus par teksta ievadīšanu skatiet tālāk sadaļā Displeja tastatūras padomi.

Ja WEP atslēga vai WPA parole netiek akceptēta, skatiet Tīkla problēmu novēršana 15. lpp.

Piezīme. Ja maršrutētājs piedāvā četras WEP atslēgas, obligāti izmantojiet pirmo.

**g)** Izpildiet displejā redzamos norādījumus, lai pabeigtu uzstādīšanu tīklā. **Ja savienojums ir veiksmīgs, pārejiet pie darbības C3**.

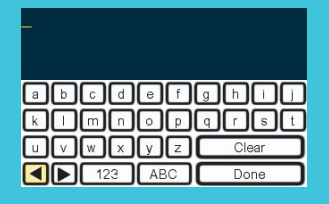

#### Displeja tastatūras padomi:

Lai izvēlētos: izmantojiet bulttaustiņus un pēc tam nospiediet **OK**.

Lai izlabotu kļūdas: izvēlieties Clear (Izdzēst).

Lai ievadītu mazos burtus: izvēlieties abc.

Lai ievadītu skaitlus: izvēlieties 123.

Kad esat pabeidzis: iezīmējiet Done (Gatavs) un pēc tam nospiediet OK.

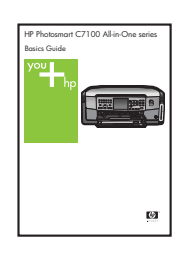

Ja, veidojot tīkla savienojumu, rodas problēmas, papildinformāciju par uzstādīšanu meklējiet Vispārīgajā rokasgrāmatā.

Gla

# levietojiet pareizo kompaktdisku

### Sistēmā Windows:

- a) leslēdziet datoru, piesakieties (ja nepieciešams) un pēc tam gaidiet, līdz tiek parādīta darbvirsma.
- b) levietojiet HP All-in-One Windows kompaktdisku.

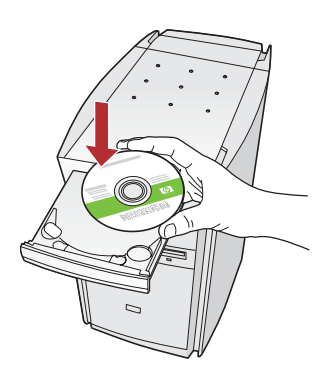

Piezīme. Ja startēšanas ekrāns netiek parādīts, veiciet dubultklikšķi uz My **Computer** (Mans dators), veiciet dubultklikšķi uz kompaktdiska ikonas, kurai ir HP logotips, un pēc tam veiciet dubultklikšķi uz setup.exe .

- c) Izpildiet ekrānā redzamos norādījumus, lai instalētu programmatūru.
- d) Ekrānā Connection Type (Savienojuma veids) noteikti izvēlieties through the network (izmantojot tīklu). Izpildiet ekrānā redzamos norādījumus.

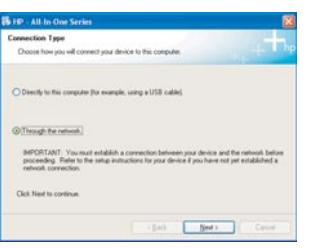

e) lespējams, ugunsmūra programmatūra datorā informēs, ka HP programmatūra mēģina piekļūt tīklam. Uz šiem ziņojumiem jāreaģē, norādot, ka piekļuve ir vienmēr atļauta ("always"). Pēc tam turpiniet instalēt HP programmatūru.

**Jautājumi:** pretvīrusu un pretspiegu lietojumprogrammas var bloķēt programmatūras instalēšanu, tāpēc tās jābloķē. Neaizmirstiet, ka pēc instalēšanas tās no jauna jāieslēdz.

## Windows: Mac datorā:

a) leslēdziet datoru, piesakieties (ja nepieciešams) un pēc tam gaidiet, līdz tiek parādīta darbvirsma.

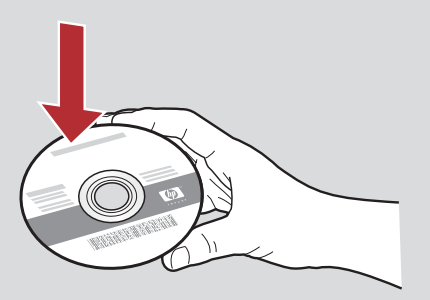

- b) levietojiet HP All-in-One Mac kompaktdisku.
- c) Veiciet dubultklikšķi uz ikonas HP All-in-One installer.

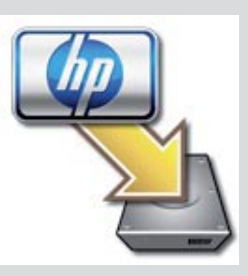

d) Pārliecinieties, vai ir norādīta informācija visos ekrānos, ieskaitot Setup Assistant (Uzstādīšanas palīgs). Kā instalēt programmatūru citos datoros, skatiet 14. lpp.

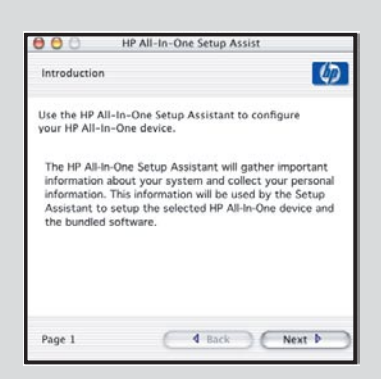

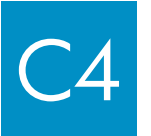

C4 Apsveicam! Pārejiet pie šīs Uzstādīšanas pamācības<br>C4 16. darbības 16. darbības

# 16 Instalejiet programmatūru citos datoros

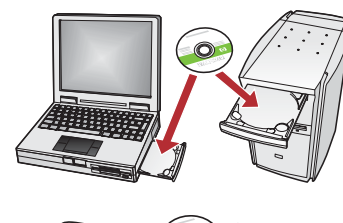

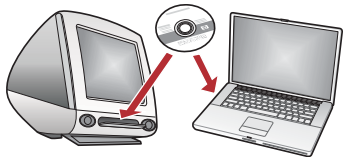

Ja tīklā ir citi datori, instalējiet HP All-in-One programmatūru katrā datorā. Katrā instalēšanas reizē izvēlieties pareizo HP All-in-One kompaktdisku.

Izpildiet ekrānā redzamos norādījumus. Noteikti izvēlieties tīkla un ierīces HP All-in-One (nevis datora un tīkla) savienojumu.

#### 17 Apsveicam! Pārejiet pie šīs Uzstādīšanas pamācības 18. darbības

# Problēmu novēršana

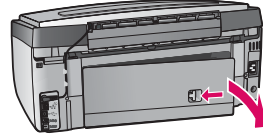

**Problēma.** Tiek rādīts ziņojums **Paper Jam** (lestrēdzis papīrs). **Rīcība.** Noņemiet aizmugurējās durtiņas un uzmanīgi izvelciet papīru. Izslēdziet un vēlreiz ieslēdziet ierīci. Vēlreiz ievietojiet papīru.

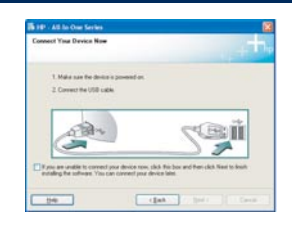

Problēma. Netiek parādīts ekrāns ar informāciju par USB kabeļa pievienošanu. **Rīcība.** Izņemiet un pēc tam no jauna ievietojiet HP All-in-One **Windows** kompaktdisku. Skatiet sadalu A.

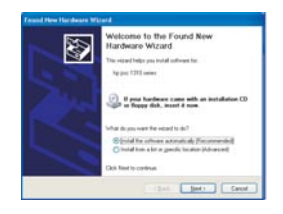

Problēma. Tiek parādīts Microsoft ekrāns Add Hardware (Aparatūras pievienošana). Rīcība. Noklikšķiniet uz Cancel (Atcelt). Atvienojiet USB kabeli un pēc tam ievietojiet HP All-in-One **Windows** kompaktdisku. Skatiet sadaļu A.

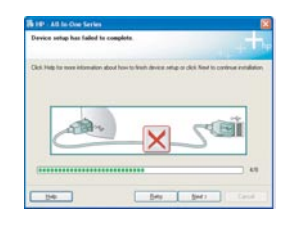

Problēma. Tiek parādīts ekrāns Device Setup Has Failed To Complete (Ierīces uzstādīšanu neizdevās pabeigt).

**Rīcība.** Pārliecinieties, vai ir cieši piestiprināta vadības paneļa priekšējā plāksne. Atvienojiet ierīci HP All-in-One no elektrības kontaktligzdas un pievienojiet to no jauna. Pārbaudiet visus savienojumus. Pārliecinieties, vai USB kabelis ir pievienots datoram. Nepievienojiet USB kabeli tastatūrai vai neaktīvam centrmezglam. Skatiet sadaļu A.

# Tīkla problēmu novēršana

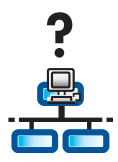

Problēma. Jūs neesat pārliecināts, vai tīkls ir uzstādīts pareizi. **Rīcība.** Lai saņemtu informāciju par tīkla uzstādīšanu, apmeklējiet Web vietu **www.hp.com/support**. Ievadiet Photosmart C7100 un pēc tam meklējiet Network Setup (Tīkla uzstādīšana).

Problēma. Jūs mēģināt uzstādīt bezvadu savienojumu, izmantojot vadības paneli, bet ierīce HP All-in-One netiek pievienota tīklam. Rīcība.

- Bezvadu maršrutētājā ieslēdziet tīkla nosaukuma apraides opcijas un izslēdziet kluso apraides nosaukumu.
- Pārvietojiet piekļuves punktu tuvāk ierīcei HP All-in-One un pārliecinieties, vai starp tiem nav šķēršļu.
- Izslēdziet bezvadu maršrutētāju, pagaidiet 30 sekundes un pēc tam to atkal ieslēdziet.
- Pārliecinieties, vai esat ievadījis pareizo bezvadu sakaru režīmu un autentificēšanas veidu. Skatiet darbības C1–C3.
- Papildinformāciju un problēmu novēršanas padomus skatiet Lietotāja rokasgrāmatā.

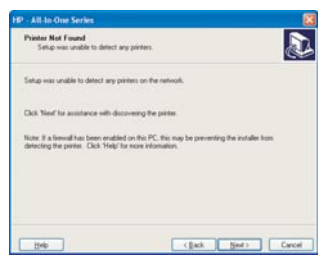

**Problēma.** Tiek parādīts ziņojums **Printer Not Found** (Printeris nav atrasts).

Rīcība. Vispirms pārliecinieties, vai ar ierīci HP All-in-One ir izveidots aktīvs savienojums. Pārbaudiet, vai krāsainajā grafiskajā displejā ir redzama ikona. Ja ikona nav redzama, pārejiet atpakaļ uz sadalu par savienojumu veidiem (B vai C).

Ja ir izveidots aktīvs savienojums, mēģiniet rīkoties šādi:

- izslēdziet ierīci HP All-in-One, uzgaidiet 30 sekundes un pēc tam to no jauna ieslēdziet;
- mēģiniet uz brīdi atvienot ugunsmūri.

#### Kabeļu (Ethernet) tīkla lietotājiem:

- pārbaudiet kabeļu savienojumu starp maršrutētāju un ierīci HP All-in-One;
- pārbaudiet kabeļu savienojumu starp datoru un ierīci HP All-in-One;
- pārliecinieties, vai ir pareizi uzstādīta lokālā tīkla karte.

**Problēma.** Nederīga WEP atslēga vai WPA parole. Sīs problēmas cēlonis var būt nepareiza ievade, reģistra maiņa atslēgas vai paroles ievades laikā, vai arī tukšumzīmju pievienošana sākumā vai beigās.

Rīcība. No jauna palaidiet vedni Wireless Setup Wizard (Bezvadu uzstādīšanas vednis) un pareizi ievadiet WEP atslēgu vai WPA paroli, uzmanoties, lai sākumā vai beigās nepievienotu tukšumzīmes.

Problēma. Tiek izmantots SecureEasySetup, taču, palaižot vedni Wireless Setup Wizard (Bezvadu uzstādīšanas vednis), tiek parādīts pieejamo tīklu saraksts vai ekrāns Select Network Name (Tīkla nosaukuma izvēle).

Rīcība. Visticamāk, pēc maršrutētāja pārslēgšanas režīmā SecureEasySetup neesat paspējis veikt nepieciešamās darbības. Vēlreiz pārslēdziet maršrutētāju režīmā SecureEasySetup un pēc tam no jauna palaidiet vedni Wireless Setup Wizard (Bezvadu uzstādīšanas vednis).

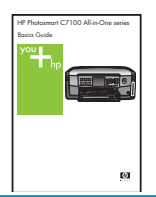

Papildinformāciju par uzstādīšanu un problēmu novēršanu skatiet Vispārīgajā rokasgrāmatā.

# 18 10x15 cm fotoattēla drukāšana

c

d

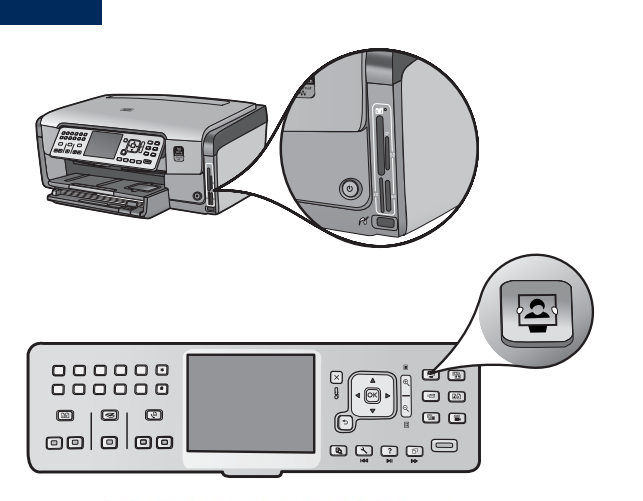

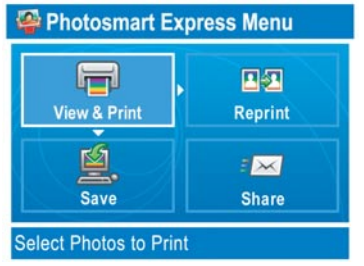

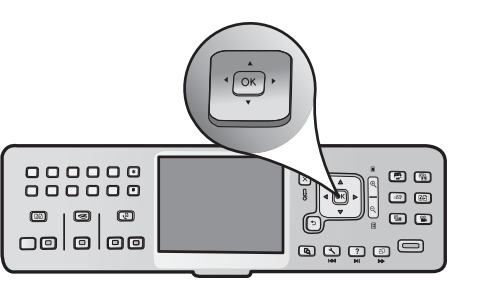

**a)** No kameras izņemto atmiņas karti ievietojiet atbilstošajā atmiņas kartes slotā un nospiediet pogu Photosmart Express.

Krāsainajā grafiskajā displejā tiek parādīta Photosmart Express izvēlne.

b) Nospiediet OK, lai izvēlētos View & Print (Skatīt un drukāt). Displejā tiek parādīts visjaunākais atmiņas kartē saglabātais fotoattēls.

**c)** Spiediet bulttaustiņus, lai apskatītu vajadzīgo fotoattēlu.

- 000000<br>000000  $00$ ା<br>ଜ ◂◙▸  $\circ$   $\circ$  $\circledcirc$   $\circledcirc$  $\circ$ oololoo ම ඔල ම
- d) Turpiniet spiest OK, lai izdrukātu fotoattēlu.

Ja vajadzīgais fotoattēls ir redzams displejā, varat ātri izdrukāt 10x15 cm (4x6 collu) fotoattēlu, nospiežot pogu Print Photos (Drukāt fotoattēlus).

lerīce HP All-in-One izdrukā atmiņas kartē saglabāto fotoattēlu.

 $\frac{1}{2}\dot{\vec{Q}}$  .

Padoms. Lai izveidotu fotogrāfijas kopiju, varat izmantot pogu Reprint (Drukāt skenētu fotoattēlu).

**Padoms.** Lai uzzinātu, kā drukāt fotoattēlus no atmiņas kartēm un izmantot citas iespējas, lasiet Lietotāja rokasgrāmatu un elektronisko palīdzību.

Palīdzību var saņemt arī, apmeklējot Web vietu **www.hp.com/support**.

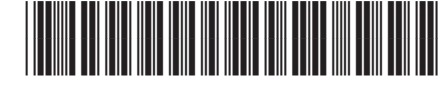

**Q8192-90300**